**EBSCO Discovery Service\_** 

## 1. 検索画面(基本検索/詳細検索)

## 【基本検索画面】

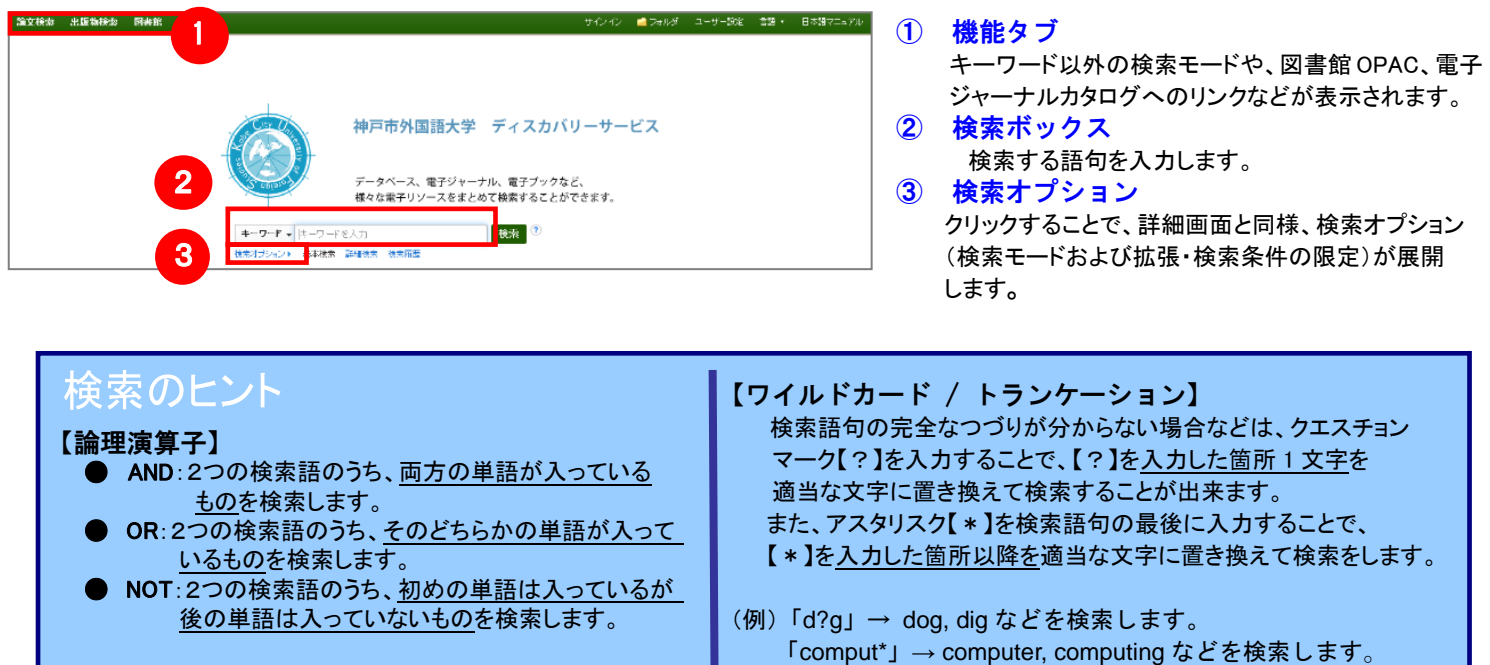

## 【詳細検索画面】

### 検索ボックス下の Advanced Search[詳細検索]をクリックすると、画面を切り替えることが出来ます。

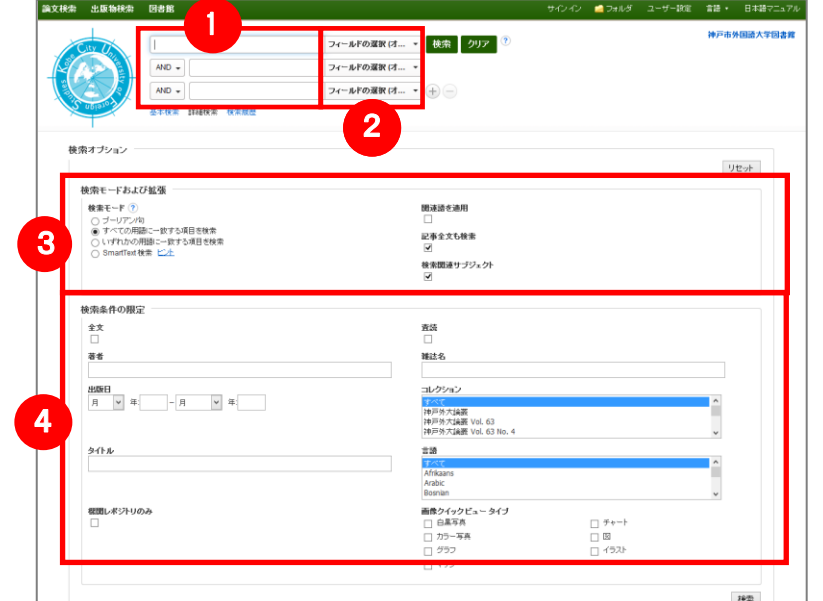

- ① 検索ボックス 検索語句を入力します。
- ② フィールドの選択 検索対象となるフィールドを選択
- ③ 検索モードおよび拡張
	- キーワードの検索方法を下記から指定します
		- 入力した語順通りに検索
			- スペースに自動的に"AND"を入れて検索 (=AND 検索)
			- スペースに自動的に"OR"を入れて検索 (=OR 検索)

■ 文章を入れて検索 (SmartText Search) また、「論文・記事の全文からも検索]にチェックを 入れることで、検索範囲を拡張することが出来ます

④ 検索条件の限定 出版日、文献タイプなど、検索の限定条件を 入力します。

#### 【表示言語の変更】

インターフェイスの表示言語は、英語、日本語のほか、中国語、韓国語、ドイツ語、スペイン語、イタリア語など、 全部で 28 の言語に切り替えることができます。画面右上部の Languages[言語] から、表示言語を選択して下さい。 インターフェイスの言語が切り替わります。

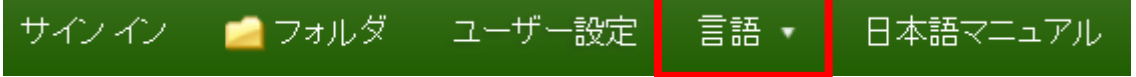

# 2. 検索結果画面

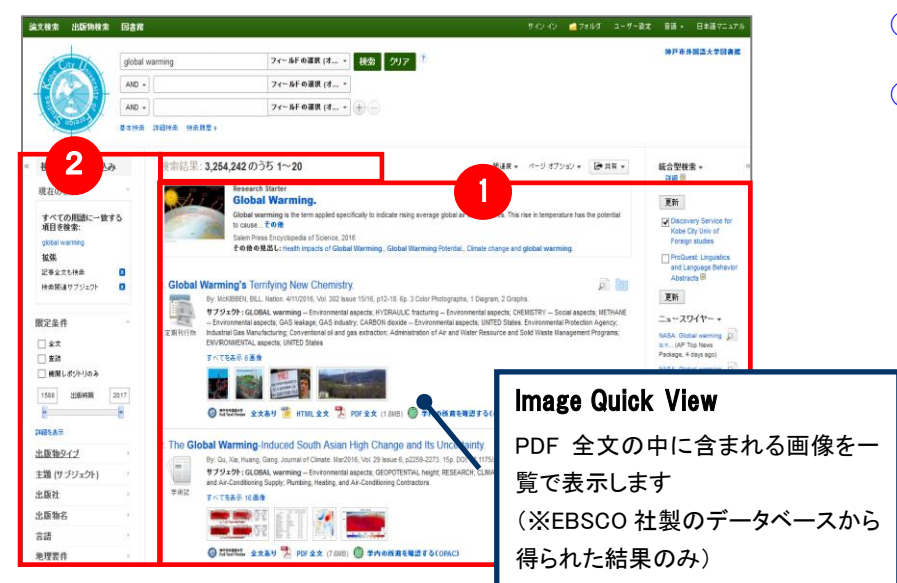

① 検索結果一覧 列の中央に表示されます。 ② 検索結果の絞り込み 列の左側に表示されます。 現在の検索式について、検索条件の確認・変更ができます。

#### ・ 現在の検索

検索条件(使用キーワード)などを表示します。

「全文データを持つ論文」や「出版時期」などの限定条件 の変更による絞り込みのほか、出版物タイプ, subject [主題(サブジェクト)], publisher [出版社] などの各種ファセットによる絞り込みも可能です。

 Show More[詳細を表示] をクリックすることで、より詳細 な条件での限定をかけることができます。

※ 一覧画面上で Preview アイコン o にカーソルを合わせるだけで、その論文の情報を見ることが出来ます。 ※ 左右の列は、《 》 をクリックすることで、折りたたむことが出来ます。

### 【絞り込み機能(ファセット)について】

検索条件の絞込みエリア(上図②)には、EDS に搭載されているリソースによる絞り込みを行う「提供リソース一覧」 項目があります。

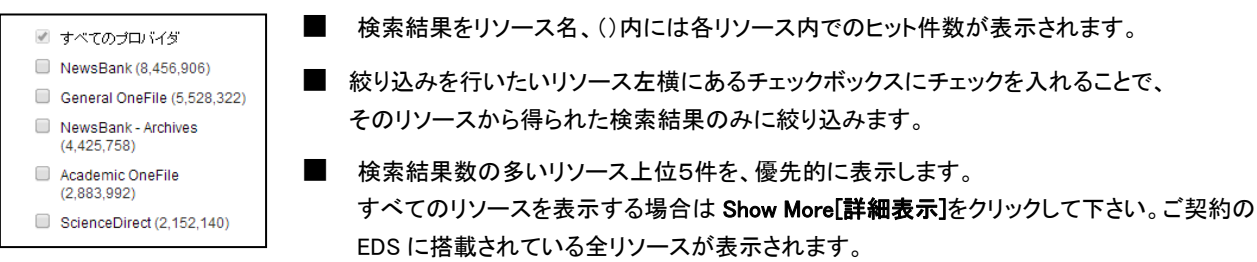

#### 検索条件の絞り込みエリア(上図②)には、「言語」の項目があります。

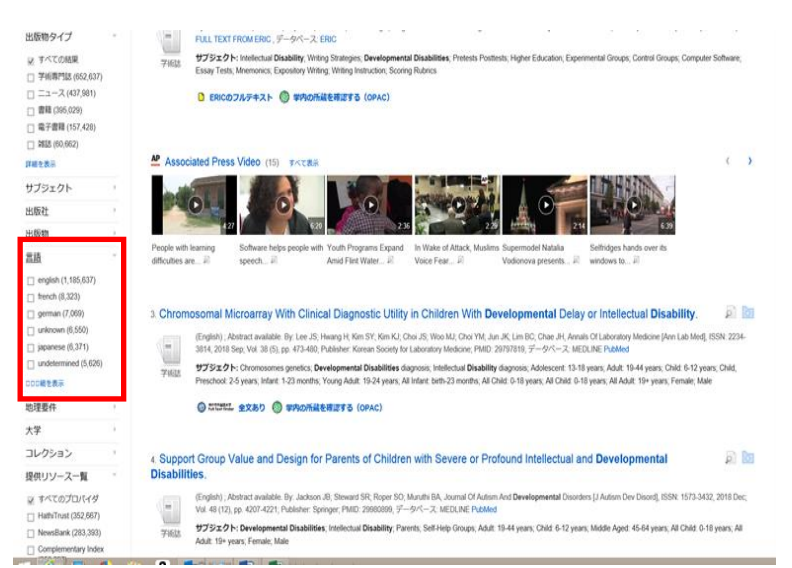

■ 各言語をクリックすると、当該言語で結果を絞り 込むことが可能です。

## 【キーワードの発見】

日本語のキーワードについては、国立国会図書館(NDL)のキーワード(シソーラス)が検索結果画面右側に表示され ます。興味のあるキーワードをクリックすると、そのキーワードで再検索が可能です。検索の質はキーワードに依 存することが多いようです。ぜひ活用してみてください。

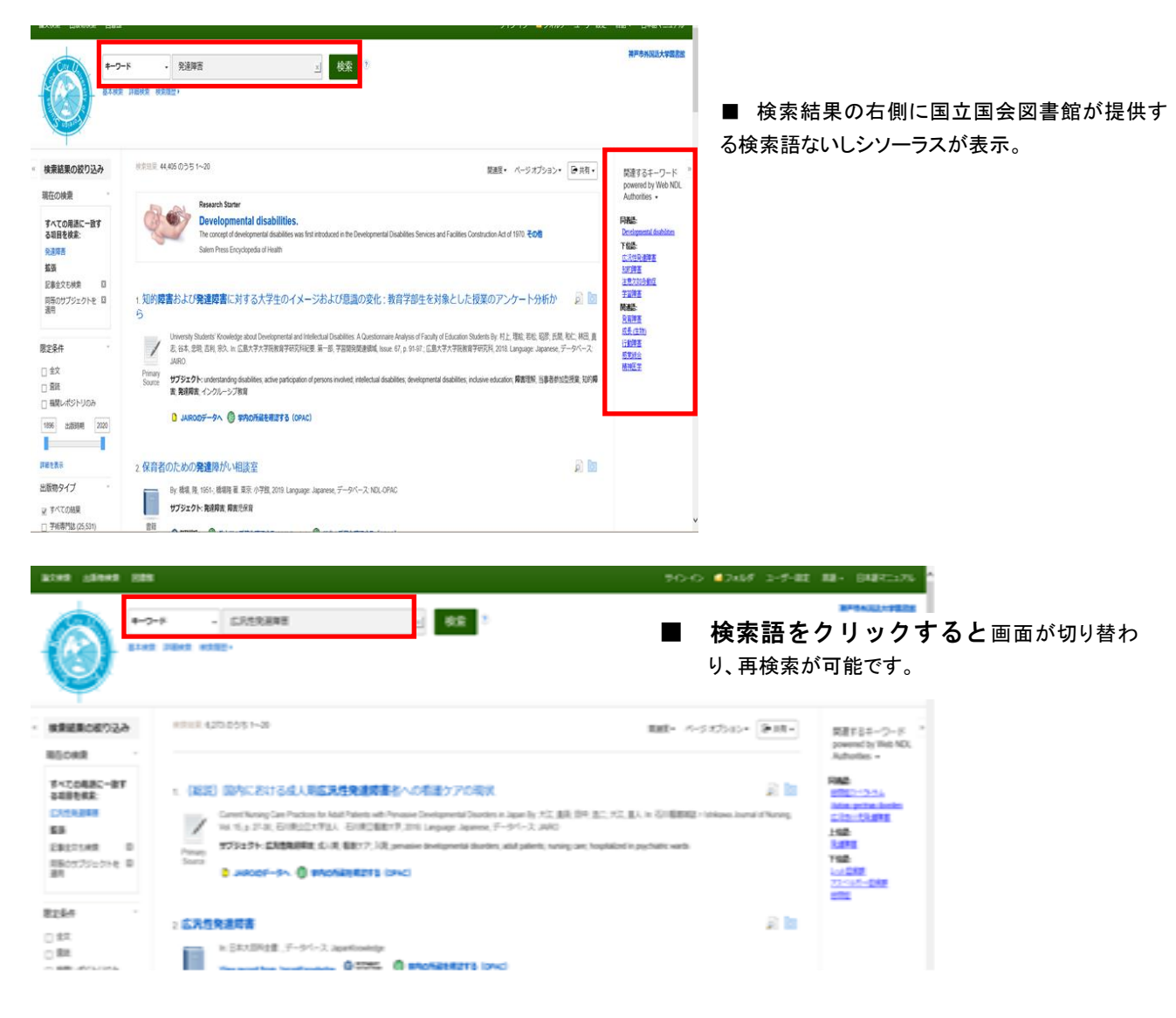

#### 3.各レコードの詳細表示 検索結果一覧から、各論文のタイトルをクリックすることで、詳細情報画面へ移動します。 4 1 3 ① 表示する情報タイプの選択  $\begin{tabular}{|c|c|c|c|} \hline & $\mathbb{R}\times\mathbb{R}\times\mathbb{R}$ & $\mathbb{R}\times\mathbb{R}\times\mathbb{R}$ \\ \hline $\mathbb{R}\times\mathbb{R}\times\mathbb{R}$ & $\mathbb{R}\times\mathbb{R}\times\mathbb{R}\times\mathbb{R}$ & $\mathbb{R}\times\mathbb{R}\times\mathbb{R}\times\mathbb{R}$ \\ \hline $\mathbb{R}\times\mathbb{R}\times\mathbb{R}\times\mathbb{R}\times\mathbb{R}$ & $\mathbb{R}\times\mathbb{R}\times\mathbb{R}\times\mathbb{R}\times\mathbb{R}$ & $\mathbb{R$ —<br>■ americi STRATEGIC RESPONSES TO EDI IN EMERGING MARKETS: ARE CORE MEMBERS MORE RESPONSIVE 「書誌レコード」、「HTML 全文」(収録がある THAN PERIPHERAL MEMBERS OF BUSINESS GROUPS?  $\triangle$  OB ##: DAU, LUIS ALFONSO<sup>1</sup> ayyagari@gwu.edu<br>AYYAGARI, MEGHANA<sup>2</sup> L.Dau@neu.edu<br>SPENCER. JENNIFER<sup>2</sup> ispencer@gwu.edu もののみ「PDF 全文」(収録があるものの **D** #F#XBI#X# 20セチメール **YAGARI, MEGHANA**<br>ENCER, JENNIFER<sup>2</sup> / み)の中から切り替えることが出来ます。ま 円体 **● 学内の所規を確認する**<br>(OPAC) 资料: Academy of Ma た、フルテキスト取得先へのリンクが表示 **September 2007** ■31用 文献タイプ: Article<br>サプジェクトの用語: "CONTESTABLE market<br>"MICROECONOMICS<br>"FIRADE commissions (TRADE commissions of<br>"CAPITALISTS & finance"<br>"CAPITALISTS & finance" 2 ■エクスポート される場合もあります。 関連情報 。<br><mark>0</mark> ノートの作成 ② 類似した検索結果  $\rho$   $A = 7000$ **With increasing foreign direct**<br>When faced with multinational<br>refrain from responding direct<br>with and poetion in a busine クリックすることで、表示している論文と関 類似した検索結果<br>SmartText 検索を使用。 With noreasing foreign direct investment (TO) is<br>the american state), but filter the first of the first channel with the<br>metric of the control of the channel of the channel of the channel of<br>the channel of the channel wit  $\mathbf{B}$  ## estor. We propose that<br>nts byMNEs and local fi 連度の高い論文情報を、SmartText 検索 を利用して検索します。 NE investment announcemer<br>IBSTRACT FROM AUTHOR] ③ 詳細情報 Copyright of Academy of Management Journal is the property of Academy of Ma<br>or posted to a listserv without the copyright holder's express written permission<br>use. This abstract may be abridged. No warranty is given about t ver, users may print, do<br>wer, users may print, do

タイトルや著者、その論文の主題な ど、論文に関する詳細な情報が表示さ れます。

## ④ ツールアイコン

著者の所属: <sup>1</sup>Northeastern University<br><sup>2</sup>George Washington Univ ISSN: 0001-4273 DOI: 10.5465/amj.2012.0521

 表示している論文情報を「印刷」「電子メール」、「保存」、「引用」、「エクスポート」、「フォルダへ保存」、「ノートの作成」することが 出来ます。利用したい機能のリンクをクリックして下さい。

- 論文によっては下記の各項目にリンクがはられている場合があります ■
- ★ Authors: 著者名のリンクをクリックすると、収録されているその著者の全ての論文・記事が表示されます。
- ★ Source: 出版物名のリンクをクリックすると、その出版物の詳細情報や収録情報が表示されます。
- ★ Subject Terms: この論文の主題です。クリックすると、同一の主題を持つ論文・記事が表示されます。

# 4.フォルダ機能

検索結果一覧から、また各論文の詳細情報画面から、フォルダアイコン <mark>は (もしくは Add to Folder[フォルダに追加]</mark>リン ク)をクリックすることで、情報を一時的に保存することができます。(通常、ログアウトと共に保存したデータは消去されます。 次回以降のセッション保存した内容を反映させたい場合は、個人アカウントが必要となります。)

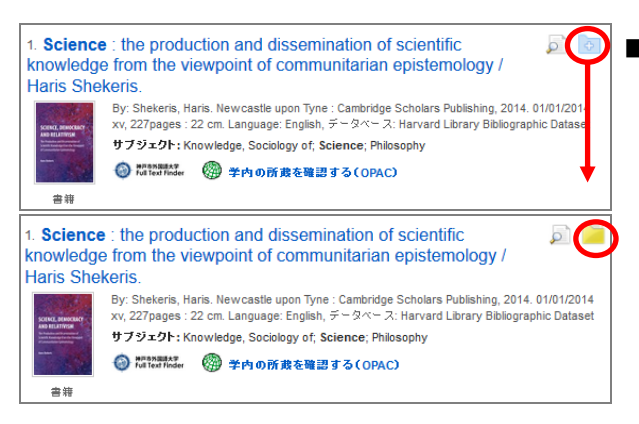

- 記事をフォルダに入れる場合には,各論文タイトルや書名の横、Preview 画面内に表示されているフォルダアイコン タ をクリックして下さい。 アイコンの表示が に変わり、選んだ記事がフォルダ内に入ります。
	- ※ 詳細画面の場合は Add to Folder[フォルダに追加]を クリックして下さい

また、フォルダにアイテムが入ると、検索結果一覧の右側に Folder has items [フォルダ内にアイテムがあります] という新しいエリアが 表示され、現在フォルダに入っている論文のタイトルを新規3件まで確認することが出来るようになります。論文を削除したいときは、 タイトル横の×印をクリックして下さい。

## 【フォルダ ビュー】

#### フォルダの内容<br>4票も<br>フォルダのアイテムを符集のセッション用ロ保管するにはサイン インして下さい。個人アカウント(マイヨ 3 1 <br>論文·記事 (3) av-su  $\mathbf{a}$ m 関東モディール 企業 (0)<br>電子書籍 (0)<br>オーディオブック (0) ■<br>□ すべて運民運民網社 | アイテムの副社 **H** sa  $\Box$ 1.0 第1228 **Example 1998**<br>
Type McBBEN, BLL Nation<br>
Type 19.00AL varming<br>
TATI(11h Conventional oil and gas solve GITEAMARE O **A STEED FOR CARL THURS A THORNHAM AND A MARRIERS Governor** O GIRM **Air ants GRAS**<sup>®</sup> : クァラトゥストラはかく語りき,ドン・キホーテ&ドン・ファン Great tone poems : 他<br>- キューー by キシュラクス Bhili ユージィオ・マジチ fall ローン・マバロー B-14シクーリー フィラチルフィア戦隊組 演奏I Bitの Sory M<br><sub>オーディオ</sub> - B Indication - **G States. - ③ かわら所真を現出する** Conico 2  $\Box$  3.6 ija / Néstor García Canclini, coor **Jor** ; Lourdes Arizpe ... [et al.].<br>spolitisma): México, D.F. : Universidad Aut<br>no: Bibliographic Datanet By: Simposio "Reabrir Espados Públicos Debiticas Culturales y Ciudadanía" (<br>Metropolizme : Plaza y Veloès, 2004 01/01/2004 307 p.: 20 cm. Language:<br>サプジェクト: Public spaces – Congresses, Political participation – Congresses 2001 : Universidad Autónoma II<br>Spanish, チータベース: Harvard<br>-

フォルダにアイテムが入っている状態で、 スッパルダ ねをクリックすると、フォルダビュー画面へ移動します。

## ① マイフォルダ

 デフォルトの保存先になります。フォルダ内に保存し た情報が、種別ごとに割り振られています。各カテ ゴリをクリックすることで、一覧に表示される情報が 切り替わります。

## ② マイカスタム・共有者 ユーザー個々人がカスタムで作成したフォルダや、 他のユーザーと情報を共有しているフォルダが表示 されるエリアです。

③ 機能アイコン フォルダ内の情報を、印刷・E-mail・保存・エクスポー トすることが出来ます。 印刷・E-mail・保存・エクスポートしたい論文にチェッ クを付け(複数選択可能)、各アイコンをクリックして 下さい。

# 5.アラート機能~検索結果にアラートをかける

自分の検索履歴について情報の更新があった場合、メールや RSS での通知を受け取ることができます。 ※電子メールアラートの設定には個人アカウントが必要となります。個人アカウントをお持ちでない場合は、 「6.個人アカウントを作成する」を参照の上、設定を行って下さい。 ※この機能は統合検索のリソースに対しては有効ではありません。

## 【電子メールアラートの場合】

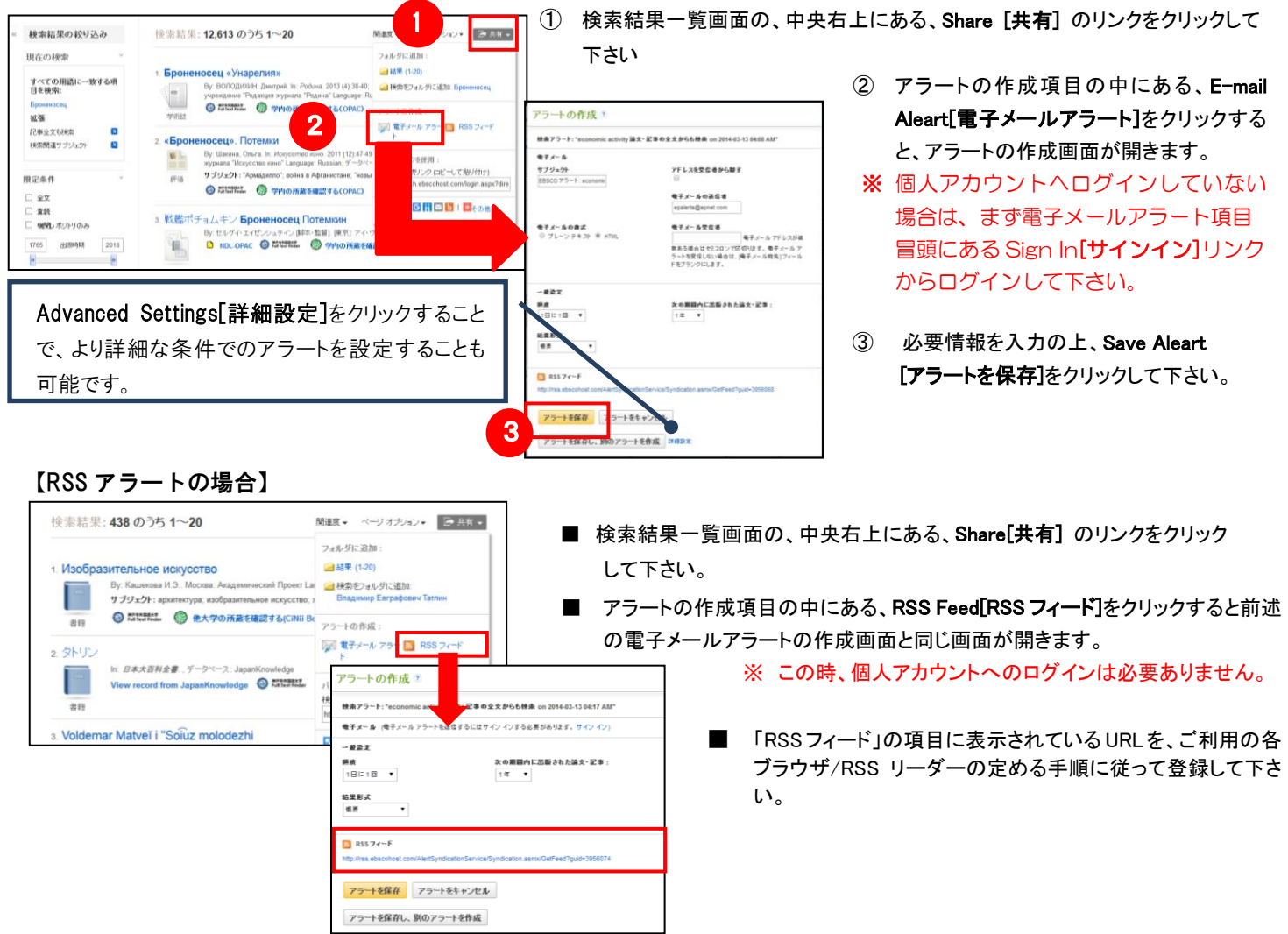

## 6.個人アカウントを作成する

」 を保存する場合は、個人アカウントを作成する必要があります。 4でフォルダ内に保存した論文の情報を次回以降のセッションに反映させたい場合や、6 で設定したアラート情報など

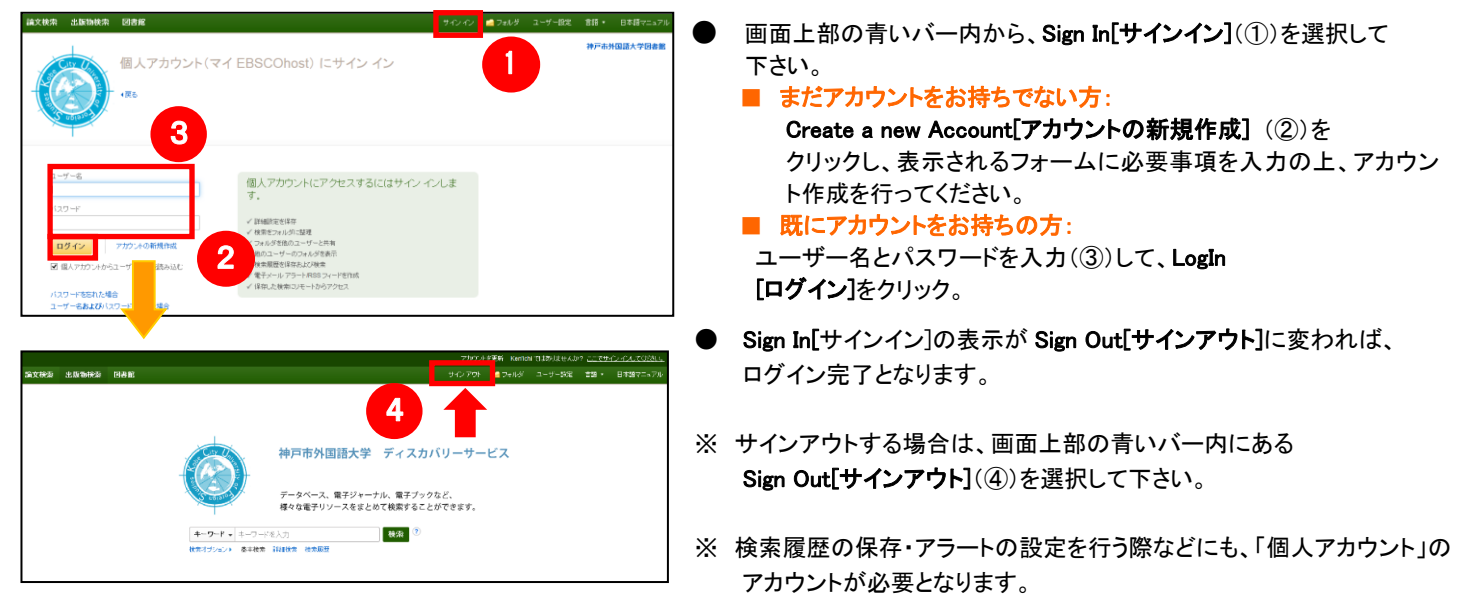

## 7.ゲストアクセス

自宅など、学外の環境からアクセスした場合、「ゲストアクセス」状態でのご利用となり、学内限定での利用と 」なっている一部コンテンツへのアクセスが制限されます

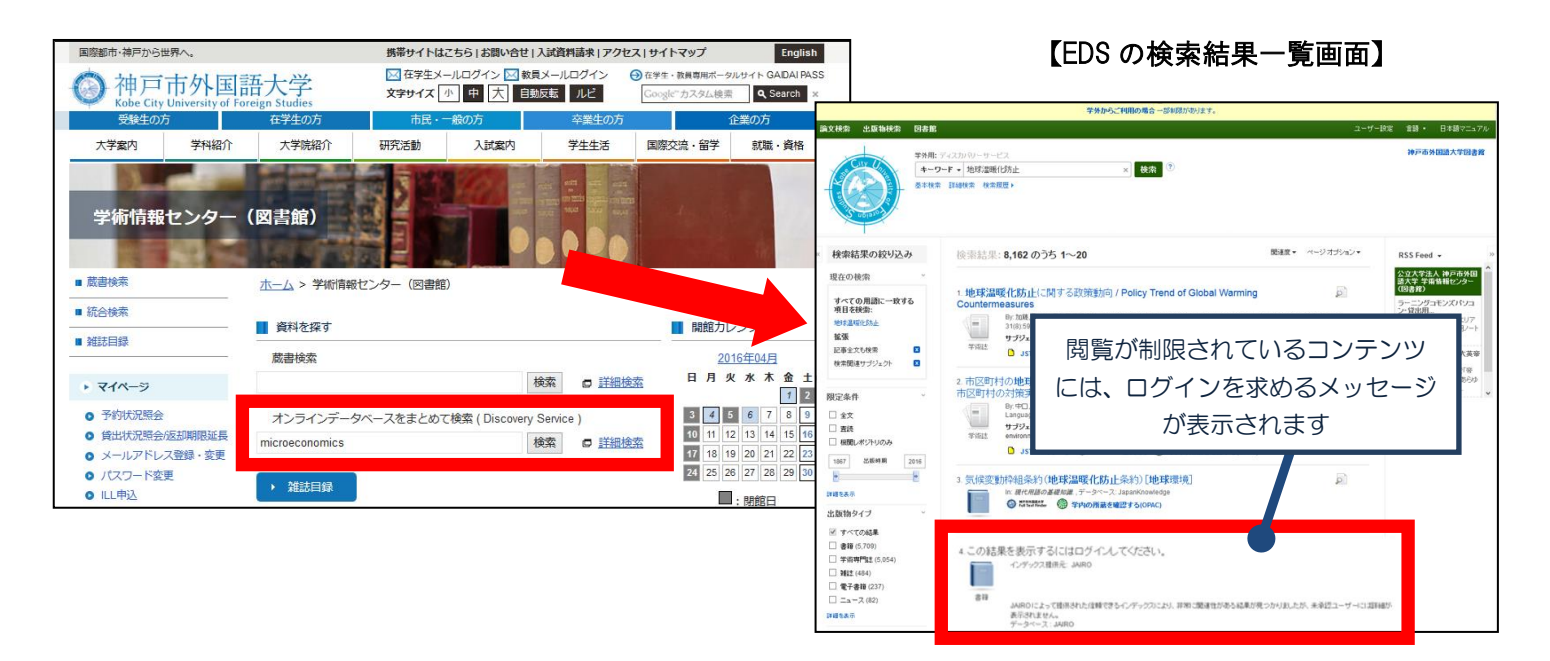

閲覧が制限されたコンテンツを表示するためには、マイページへのログイン手続きを行って頂く必要があります。

## **EBSCO Information Services Japan** 株式会社

〒164-0001 東京都中野区中野 2-19-2 中野第ⅠOS ビル 3F TEL: 03-5342-0701 FAX: 03-5342-0703 E-Mail: jp-ebscohost@ebsco.com Web: http://www.ebscohost.com (English) http://www.ebsco.co.jp (Japanese)